ХМАО, 2015 год

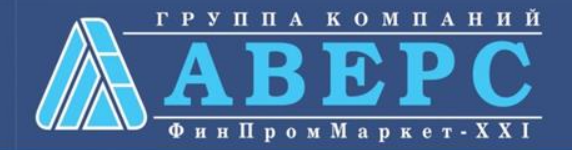

# **Получение услуги «Зачисление в ОУ» в электронном виде по средствам Единого портала государственных и муниципальных услуг gosuslugi.ru**

# ля заказа услуги необходимо:

## 1. **Зайти на сайт** *gosuslugi.ru*

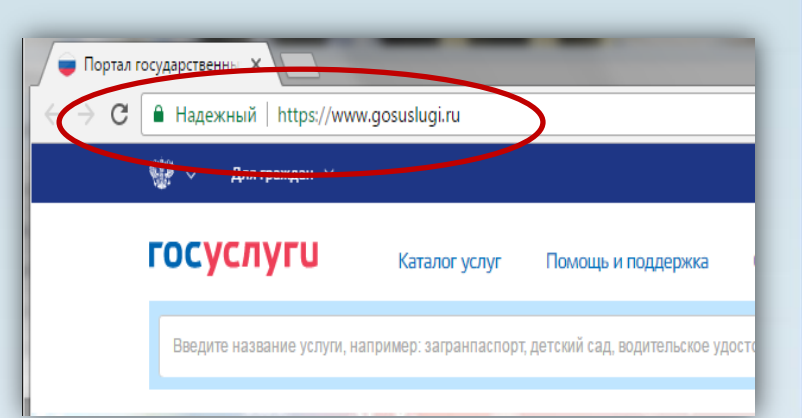

### **2. Выбрать местоположение**

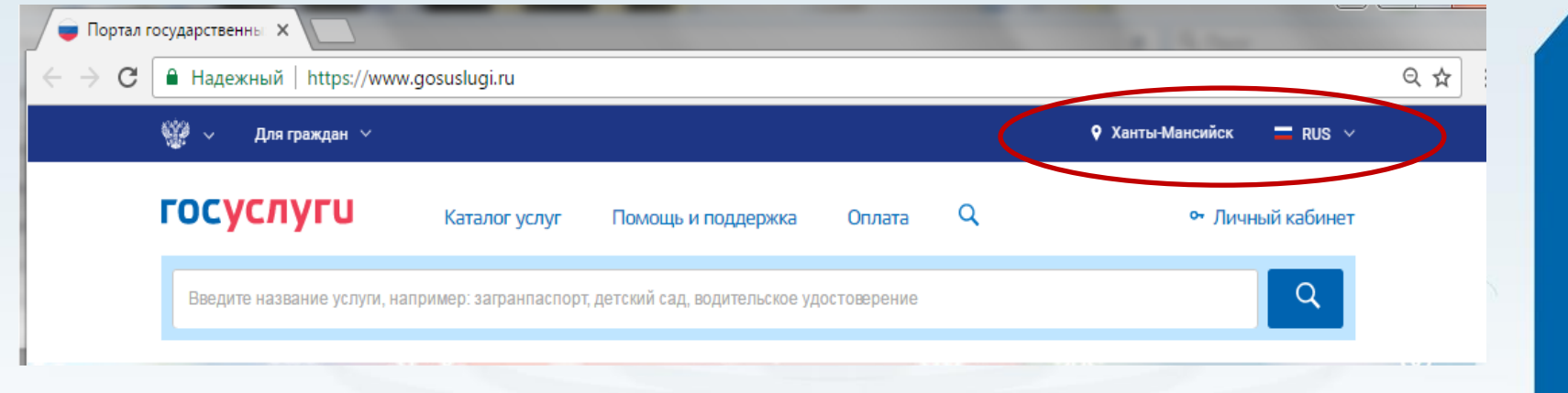

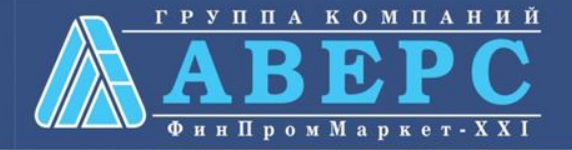

# Выбор местоположения:

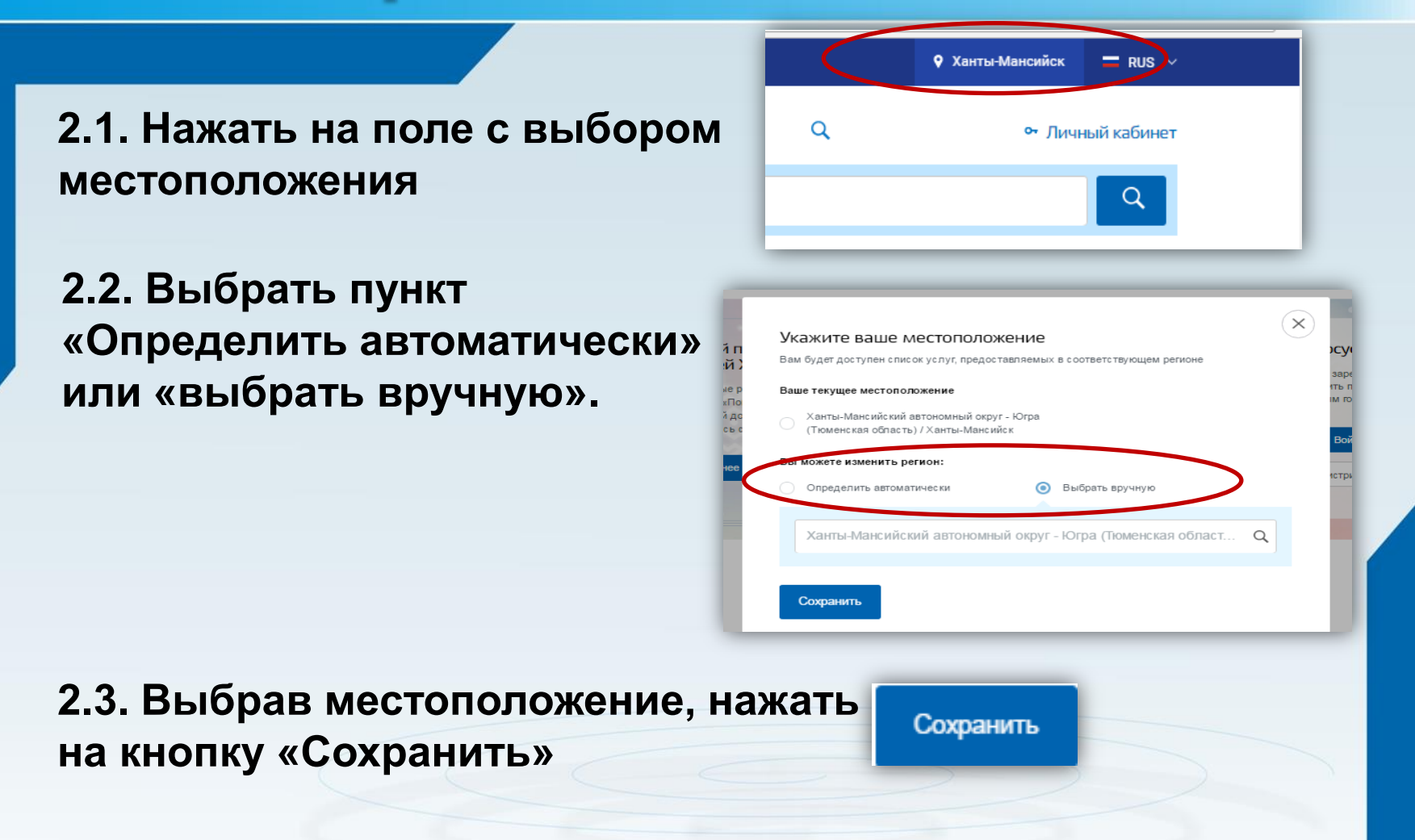

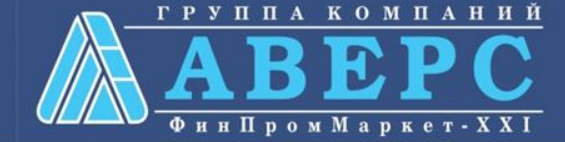

#### 3. В каталоге услуг выберите пункт «все услуги»

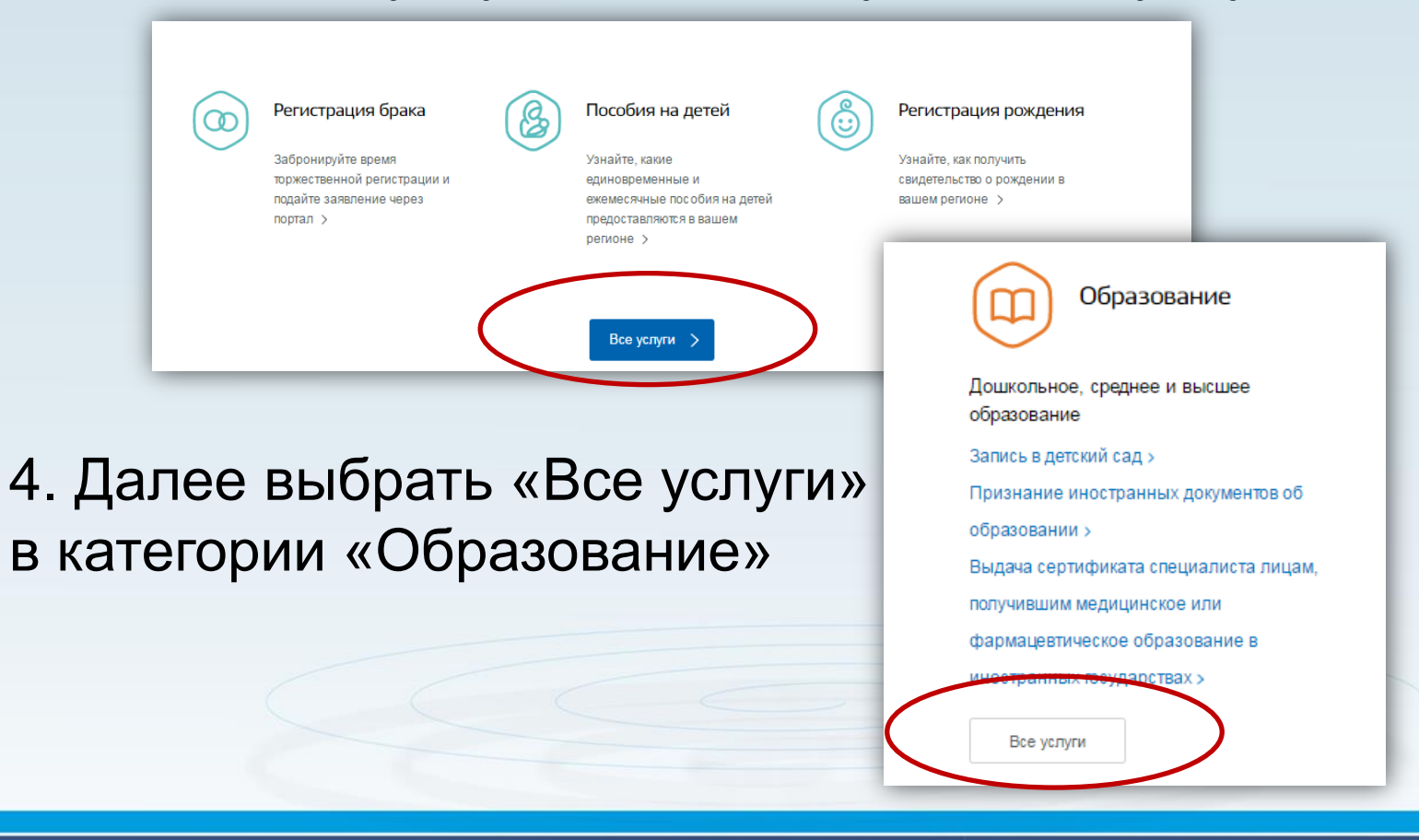

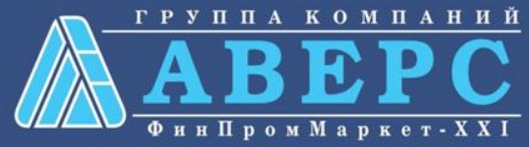

## 4. Выбрать услугу «Запись в образовательное учреждение»

Популярные услуги

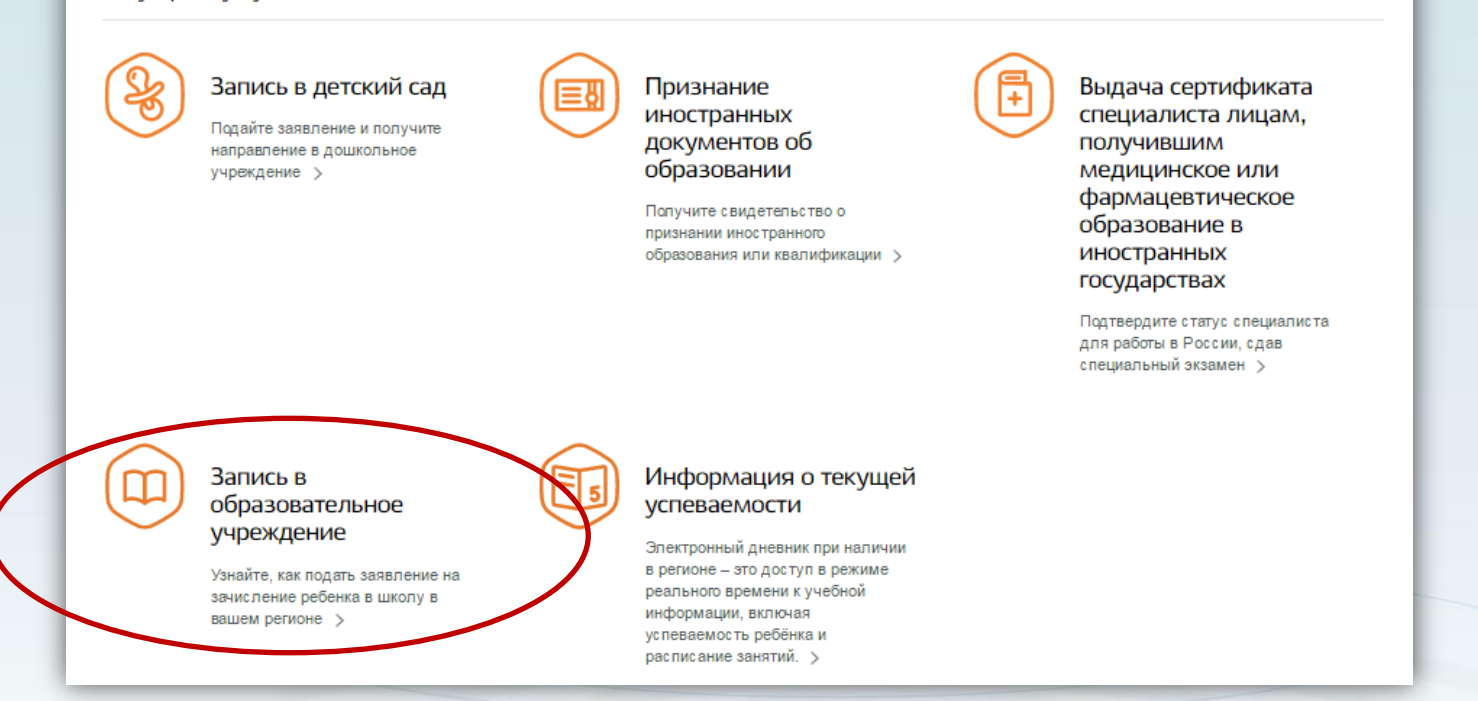

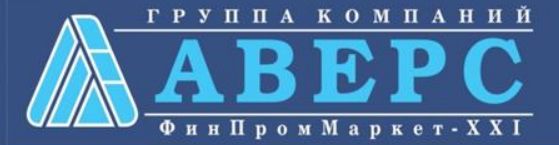

## 6. Для заказа услуги необходимо кликнуть кнопку «Получить услугу»

#### Зачисление в образовательную организацию зачисление в общеобразовательное учреждение < Вернуться Услугу предоставляет Департамент образования Администрации города Ханты-Получить услугу Описание услуги Содержание

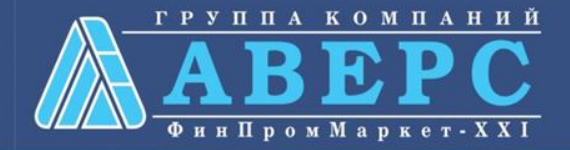

7. Пройти авторизацию одним из указанных Вами при регистрации на портале способом

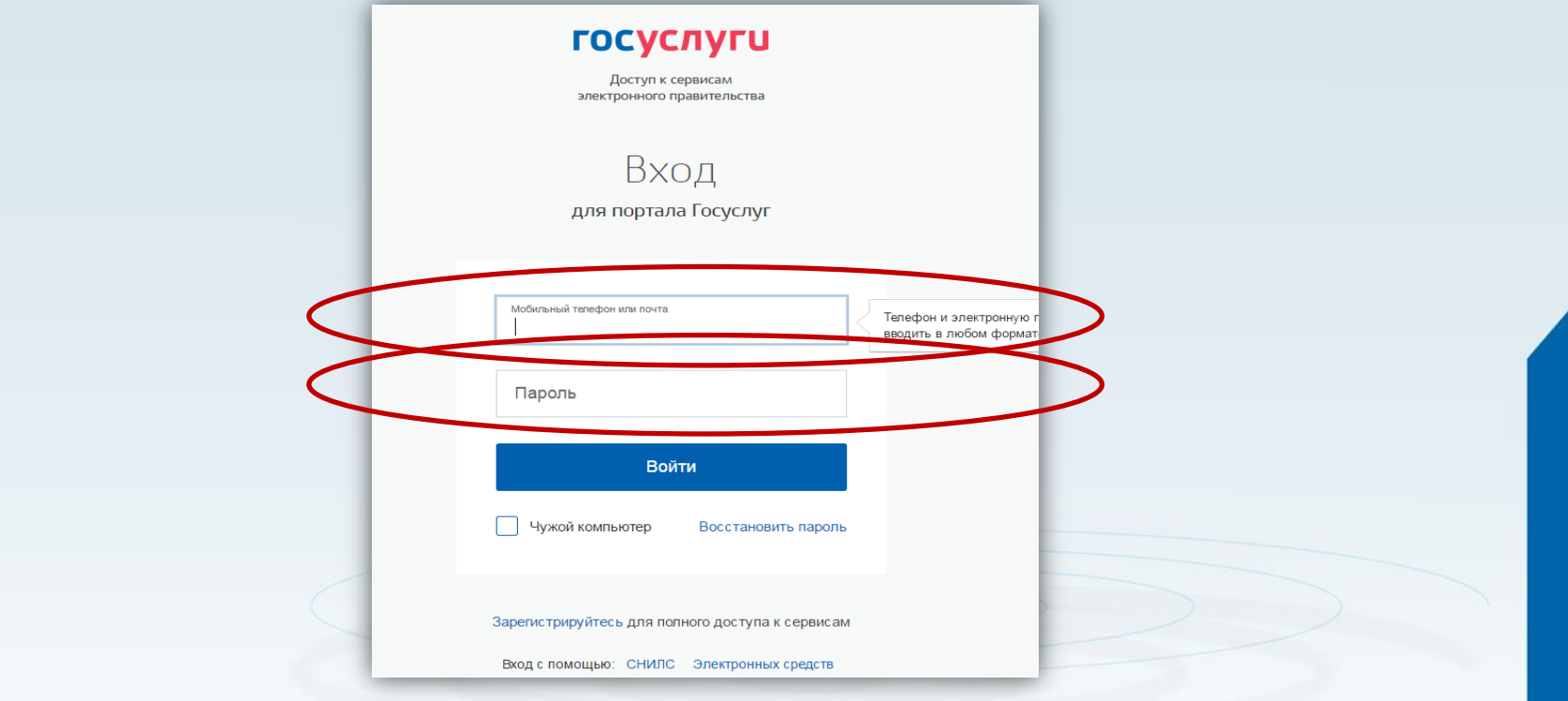

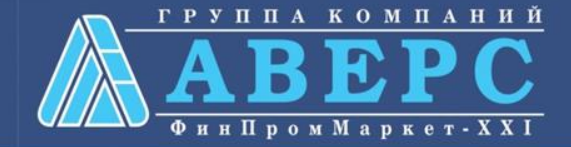

#### **Начать ввод данных по шагам**

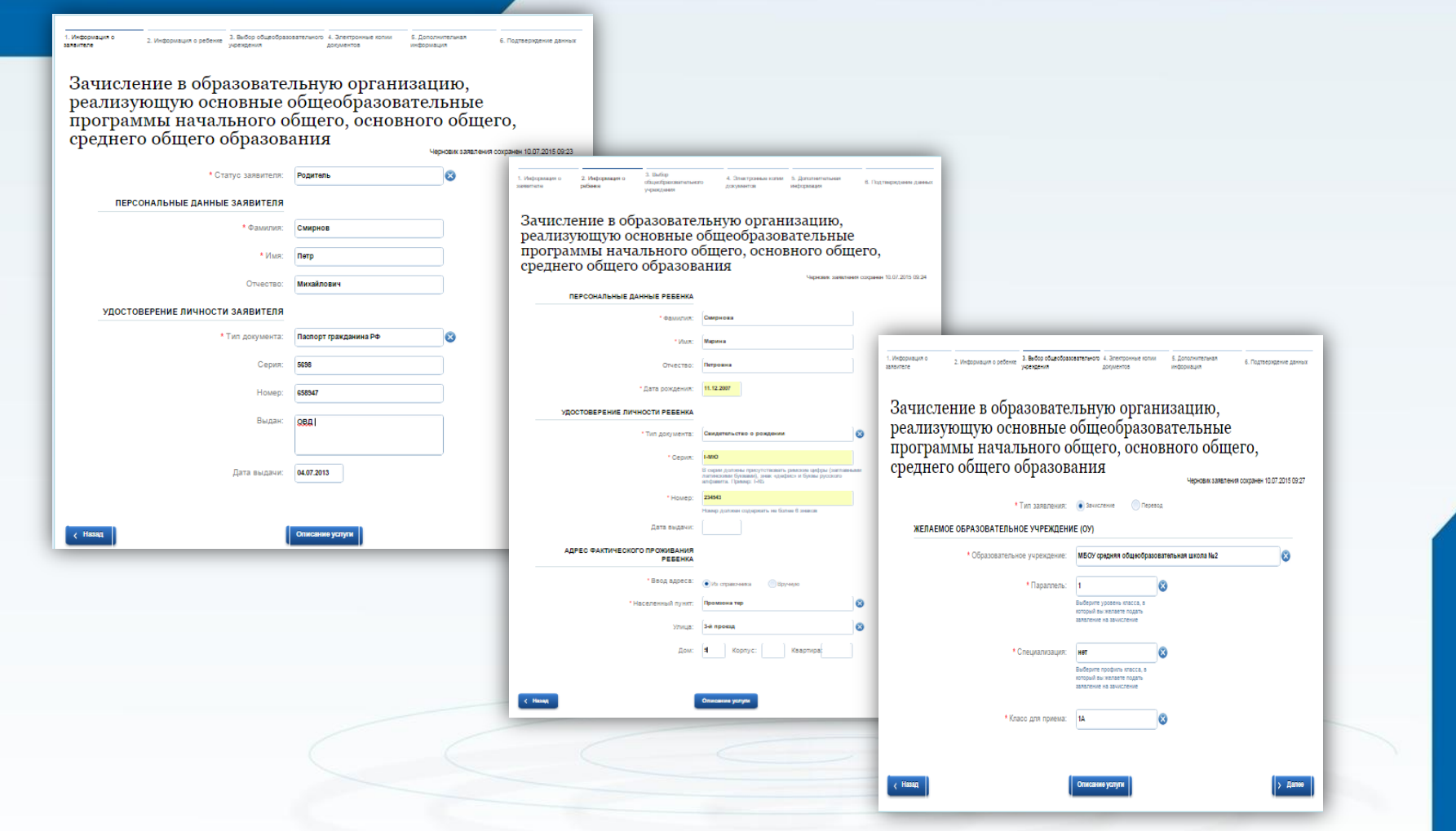

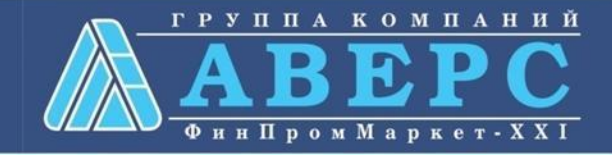

#### **Если регистрация прошла успешно, то в меню «Мои заявки» статус у заявления - «Отправлено в ведомство»**

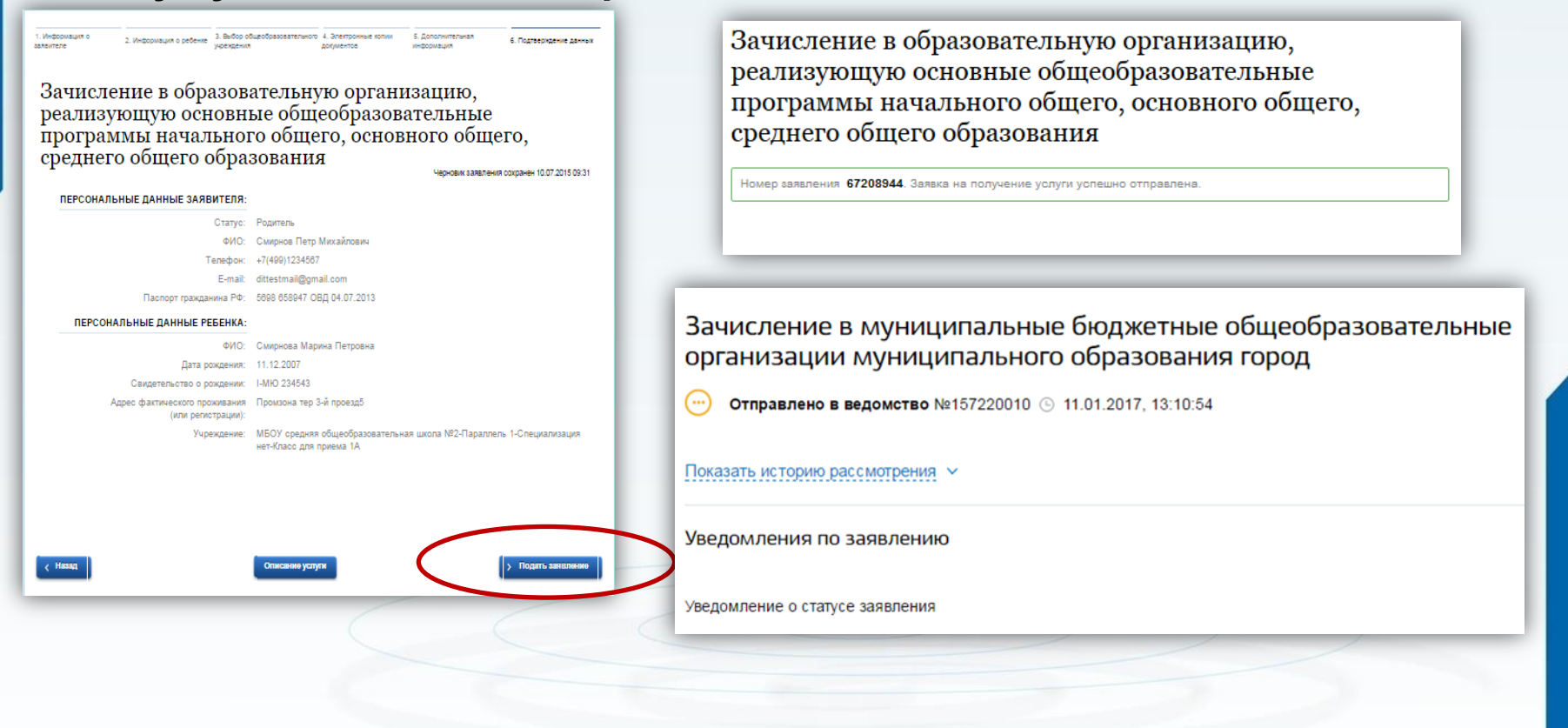

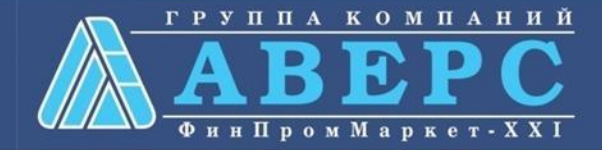